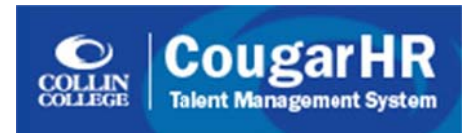

## How to Create a Job Search Agent in CougarHR

- 1. Go to http://jobs.collin.edu to access the CougarHR system
- 2. Enter your regular Novell Username and Password and click the 'Login' button
	- Logging in from the above link should take you directly to the Career Center page within the CougarHR system
	- NOTE: If you are a part-time employee and have not yet created your CougarHR application profile, you will need to create an account as a first time user before proceeding with the steps below.
- 3. From the Career Center, click on the hyperlinked text 'Job Search Agents'
- 4. Hover over the 'Search Agents' title bar at the top of the page and select 'Create New Search Agent' from the drop down menu that appears
	- You will be taken to the Quick Job Search page where you can enter the criteria you are interested in searching.
- 5. Enter your preferred search criteria by selecting the appropriate location, job category or phrase you are interested in and click the 'Search' button
	- Hold down your Ctrl key to select multiple locations or categories
	- The system will bring up a list of current job postings that match your search criteria.
- 6. Click on the 'Save Search as Job Agent' button at the bottom of the page.
- 7. Select a name for your search agent (i.e. Full-time Faculty Jobs), click on the Active check box and the checkbox acknowledging that you are requesting to receive an email of job notification that meet your search criteria.
- 8. Click on the 'Save Search Agent' button
	- You should get a green pop up success message at the top of your screen when your search has been successfully saved.
	- You will now receive an email notification whenever a job that matches your search criteria is posted.

NOTE: You may unsubscribe or delete your search agent at any time by completing steps 1-3 above and then clicking on either the icon to deactivate or delete your search agent under the 'Actions' column.